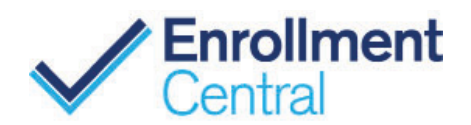

#### **Send quotes easily with the Plan Comparison tool on Enrollment Central.**

Use the Plan Comparison tool on the Enrollment Central platform to deliver multiple MA, MAPD, and PDP quotes to benefiticaries via email. Like the Quick Quote feature, system-generated links in your email allow beneficiaries to access multiple quotes on the consumer website and complete their own enrollments online.

Links sent to beneficiaries include your AgentID. These links allow you to receive credit for any enrollments that come from **Plan Comparison**.

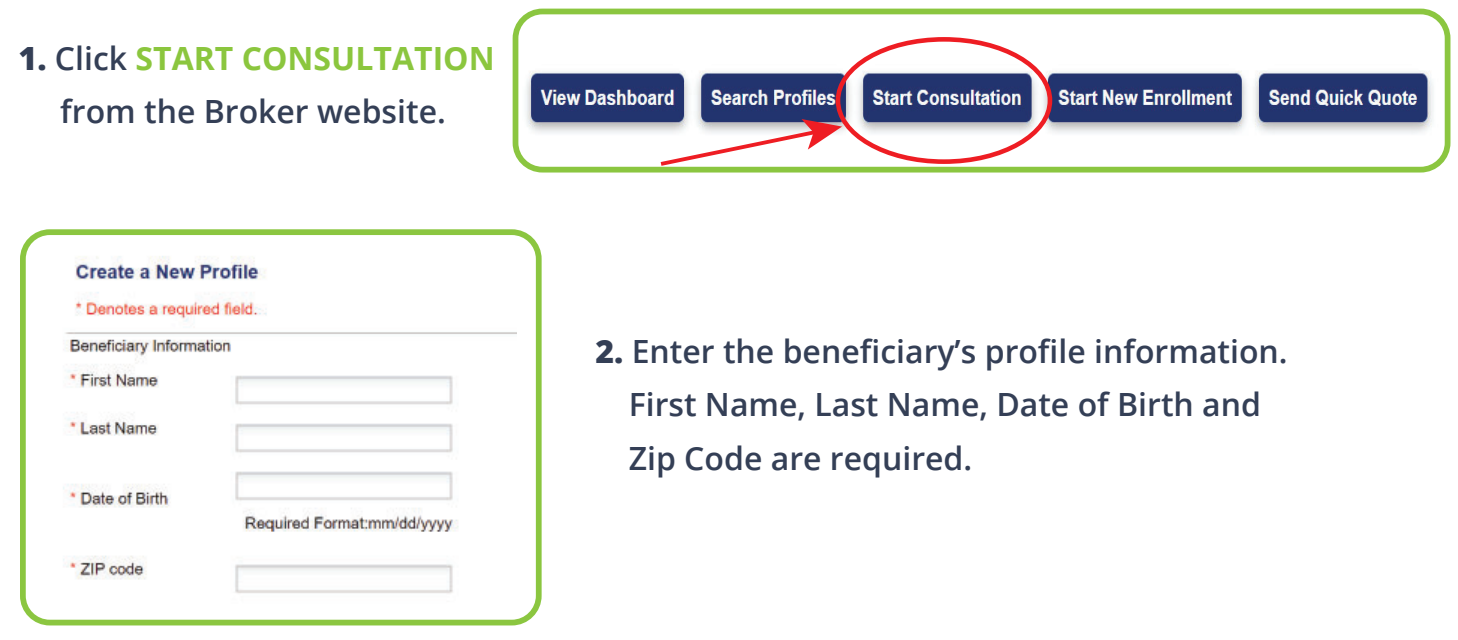

**3a.** Upload the beneficary's completed Scope of Appointment using the **UPLOAD** button. This  **step is optional. Enrollment Central does not send Scope of Appointments to the carrier with an enrollment.** 

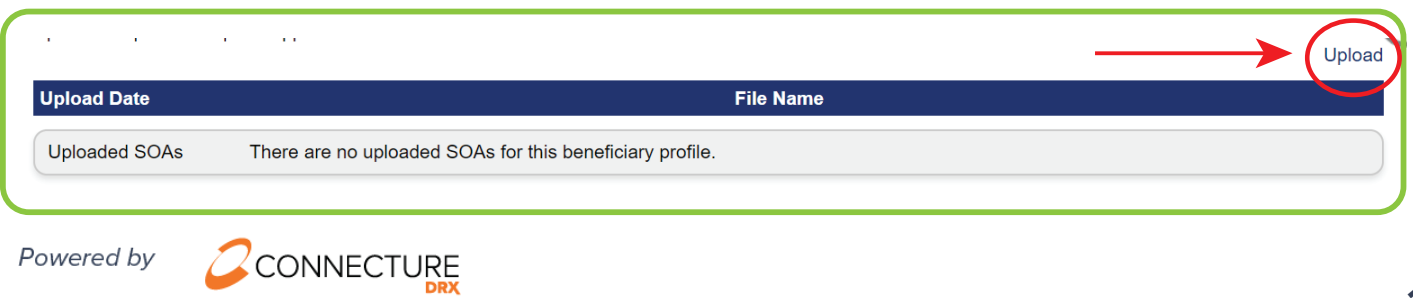

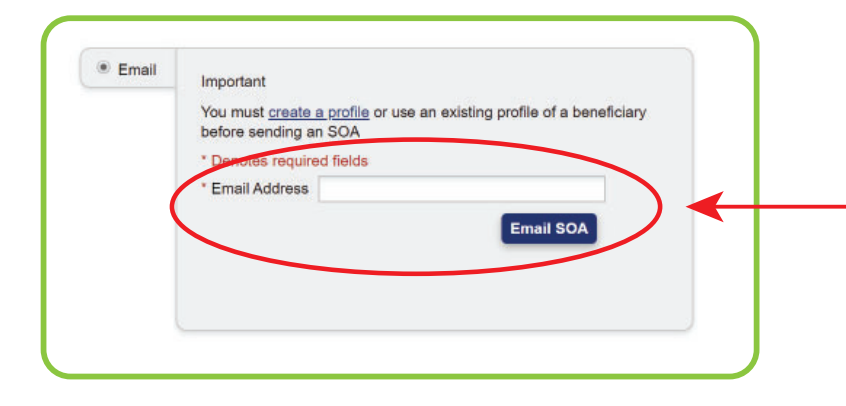

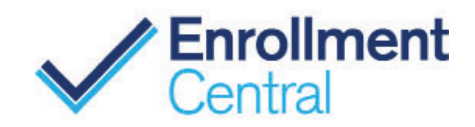

**3b . If you do not have access to a Scope of Appointment, send the beneficiary a generic Scope of Appointment by entering the benefi ciary's email address and click EMAIL SOA. Ask the consumer to complete and email the signed SOA to you prior to the appointment.** 

### **You MUST send the completed SOA to the carrier upon enrollment.**

**5.** Enter the beneficiary's health information and  **ZIP Code. If you have questions about age range and health status, click the question marks for more information.**

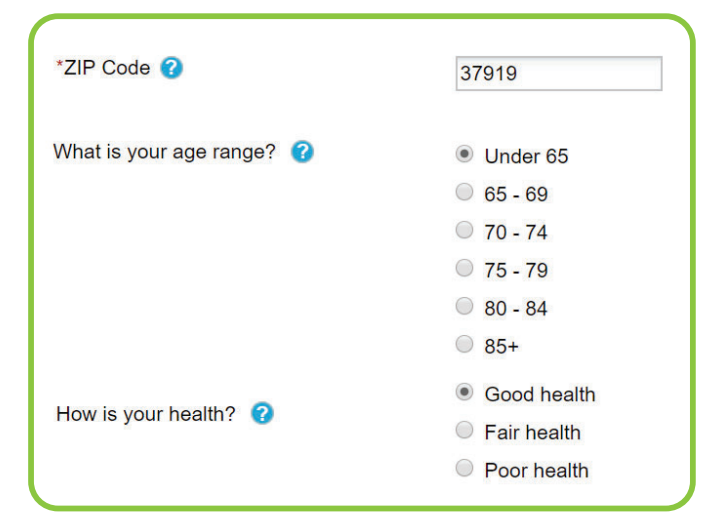

\* What extra help level(s) do you currently qualify for?

- ◯ Not eligible
- Receiving Medicaid as well as Medicare
- O Medicare Savings Program (MSP)
- C Full Extra Help, not Medicaid
- Rartial Extra Help
- **Uncertain**

**6.** Identify the beneficiary's  **extra help level(s).** 

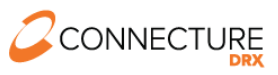

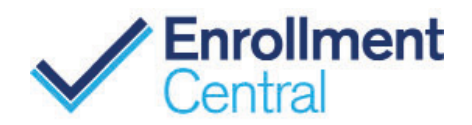

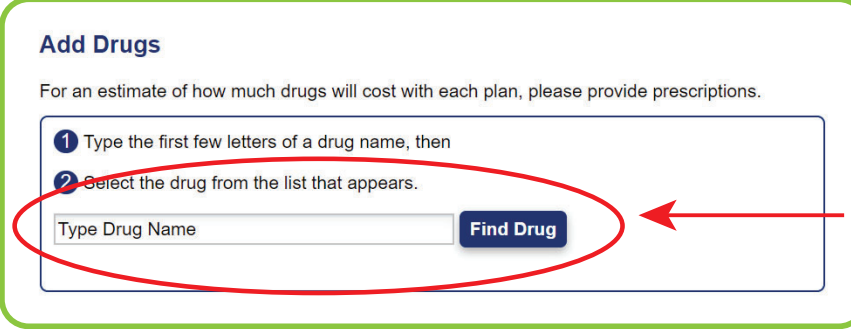

**7.** Add the beneficiary's  **prescription drugs by using the FIND DRUG function. The beneficiary's prescription drugs will be saved in their**  profile.

**8.** Find the beneficiary's  **pharmacy by entering the**  beneficiary's zip code and  **selecting their preferred pharmacy.** 

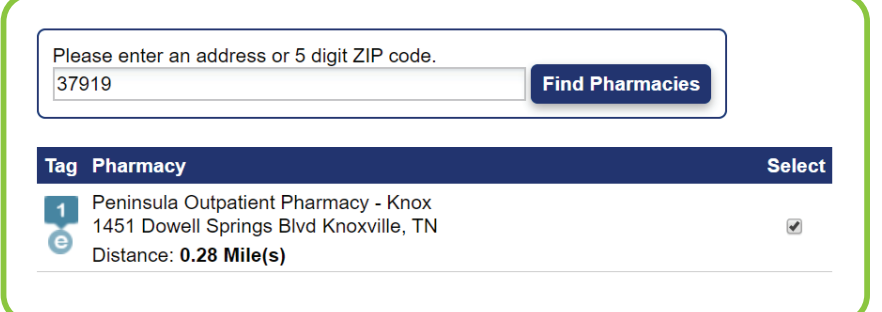

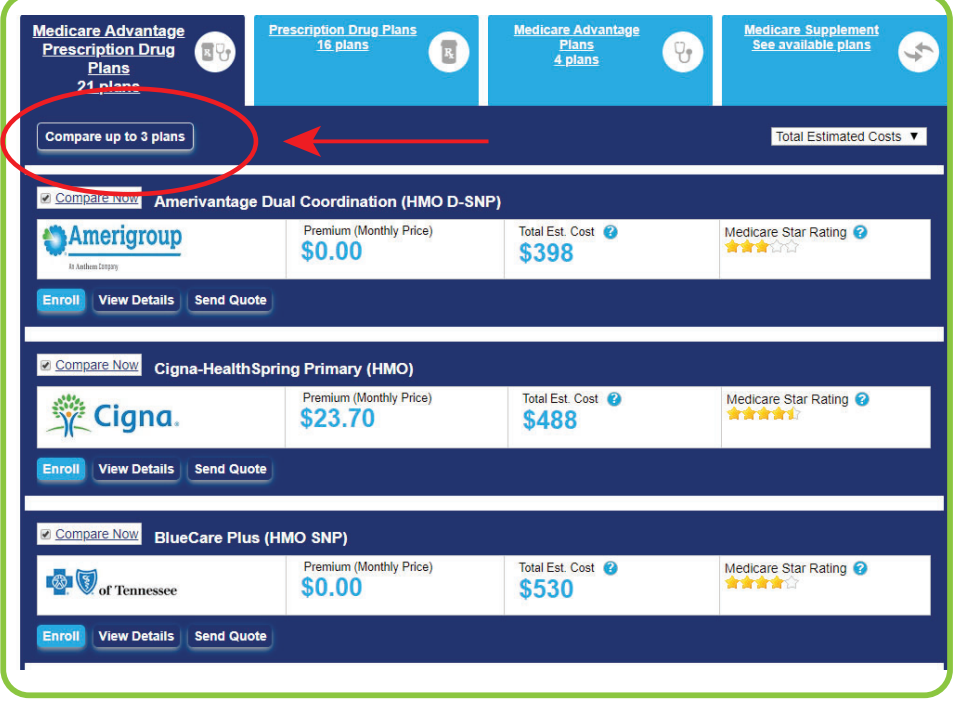

**9. Select three MAPD, MA or PDP plans to compare. You can compare Medigap plans, but cannot send a Medigap quote using the platform. Once you choose three plans to compare, click COMPARE UP TO 3 PLANS.** 

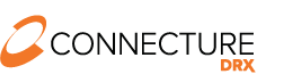

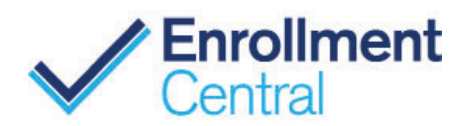

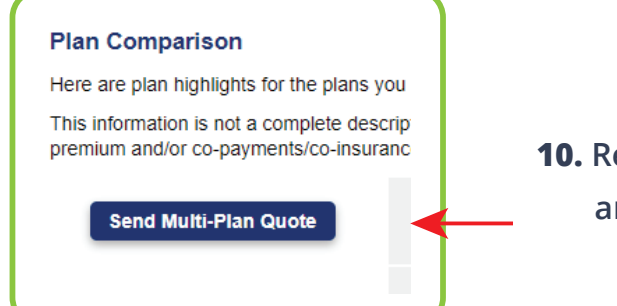

**10. Review the selected plans and click SEND MULTI-PLAN QUOTE.** 

**11.** Enter the beneficiary's First Name,  **Last Name, Phone Number and Email Address. If you wish, tailor**  the message to the beneficiary.  **Be sure to follow CMS Guidelines. Once the information is complete, click SEND QUICK QUOTE.** 

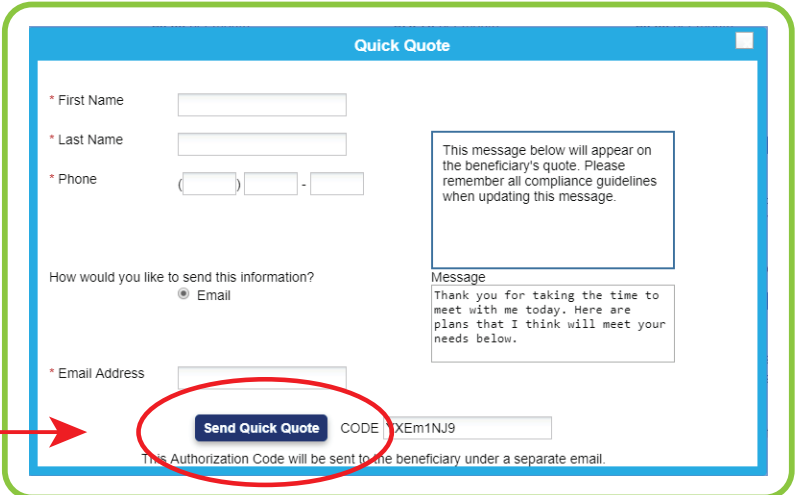

**Once the beneficiary receives the quote and enrolls themself, you will receive credit for the sale and be paid accordingly.** 

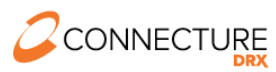